# **Tri-Valley Local Schools Employee Kiosk**

# **CONTENTS**

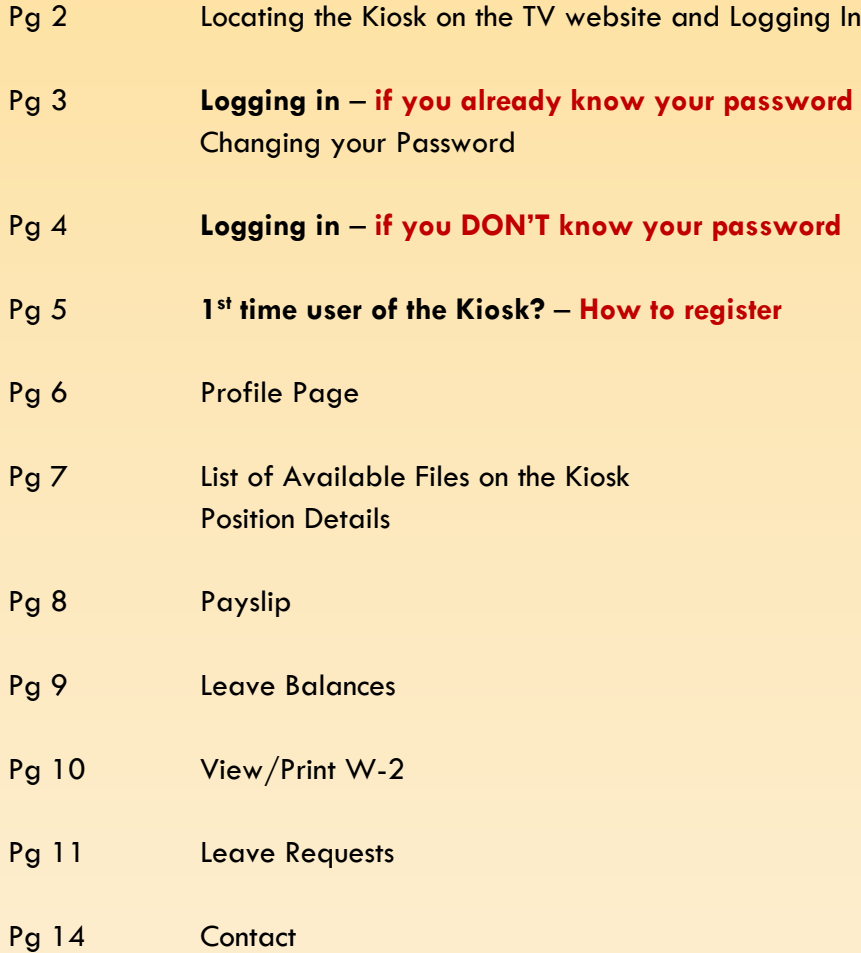

# **Tri-Valley Local Schools Employee Kiosk**

The Employee Kiosk is a web-based program developed for our use by LACA. This site provides our employees with information and documentation of your past W-2's, Pay Checks, Leave Requests and Position Details. From this site you can look at/print any of these items. Since this is a web-based program, you can sign-in from home, work or even your phone.

## **Logging Into the Kiosk**

Go to the Tri-Valley Web Site Home Page at [www.tvschools.org](http://www.tvschools.org/)

Click on the yellow ribbon at the top where it says Employee Kiosk/LPDC

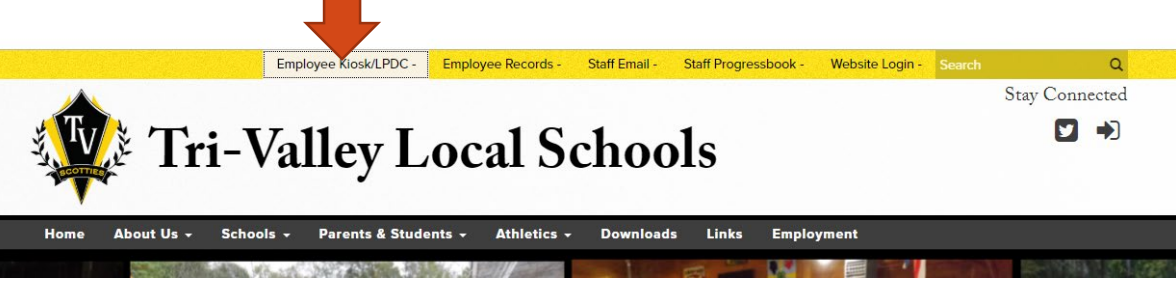

This box will open . . .

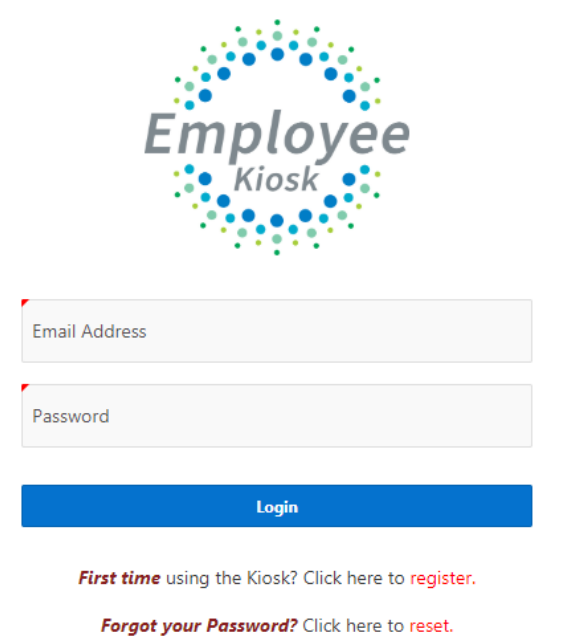

## **If You Know Your Password**

If you have been using the Kiosk and know your password:

- 1. Enter your Tri-Valley email address. This will be the entire email (**including @tvschools.org**)
- 2. Enter your password and click on login

# **Note: We suggest you reset your password so that it is the same one you use to login to your email and/or into Records.**

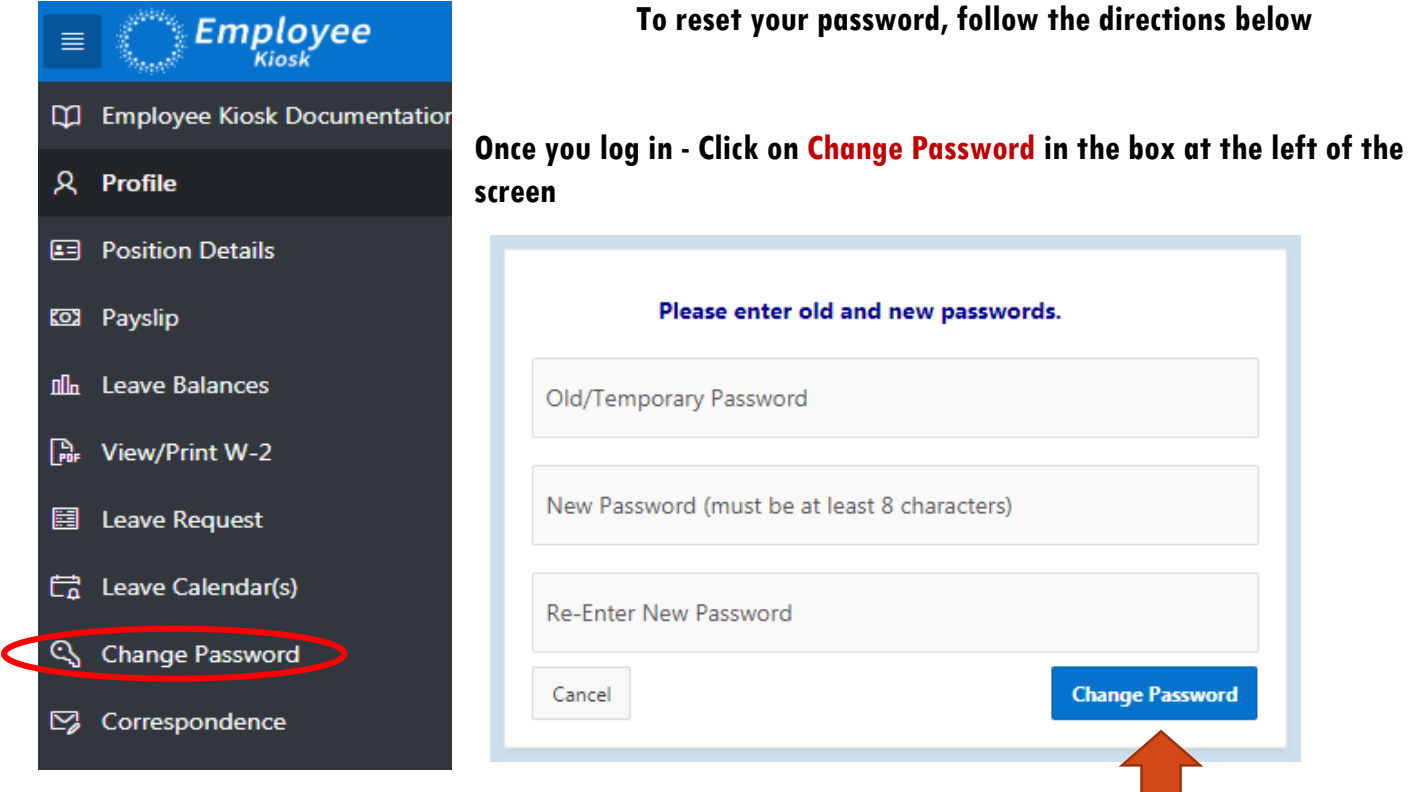

**Then enter your old password and new password in the appropriate boxes and click Change Password**

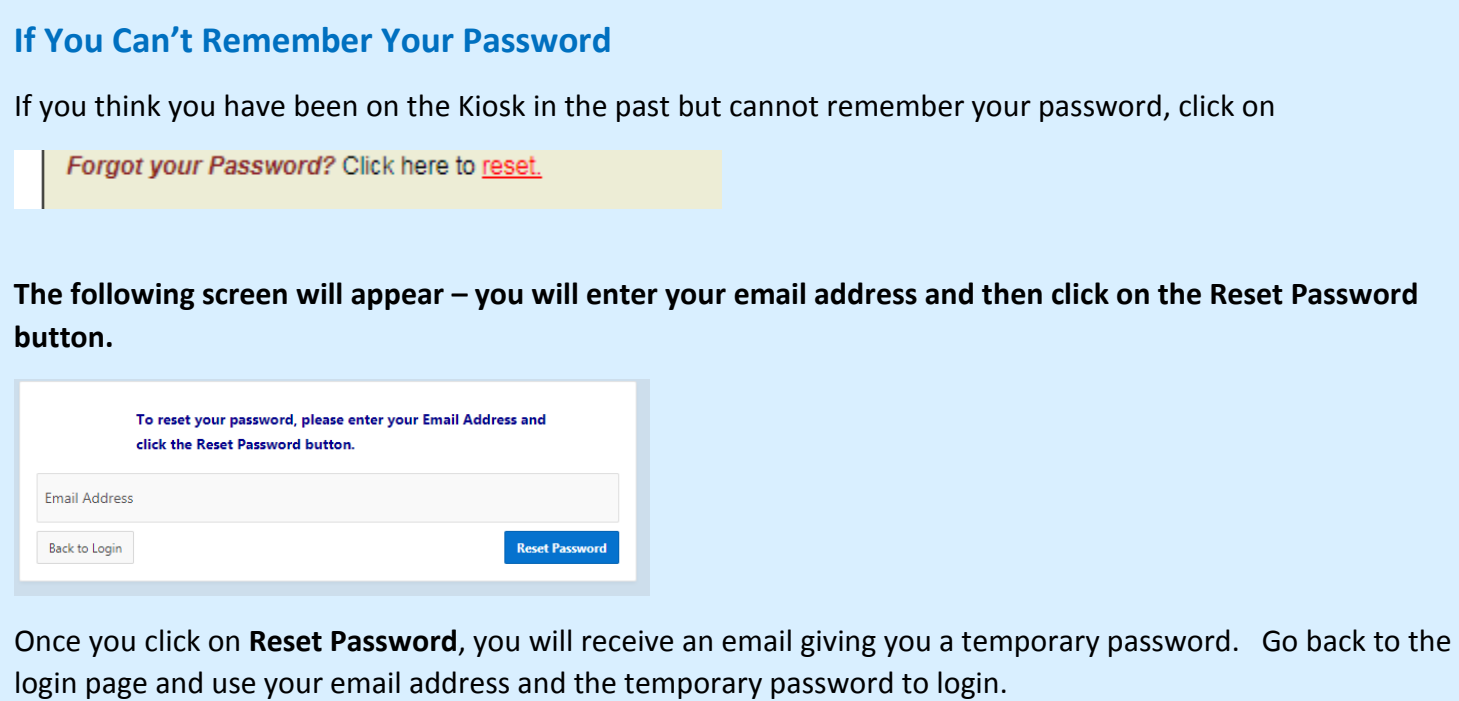

**You will then be asked to create a new password. WE SUGGEST YOU USE THE SAME PASSWORD YOU CURRENTLY USE TO SIGN IN TO YOUR EMAIL AND RECORDS ACCOUNTS.**

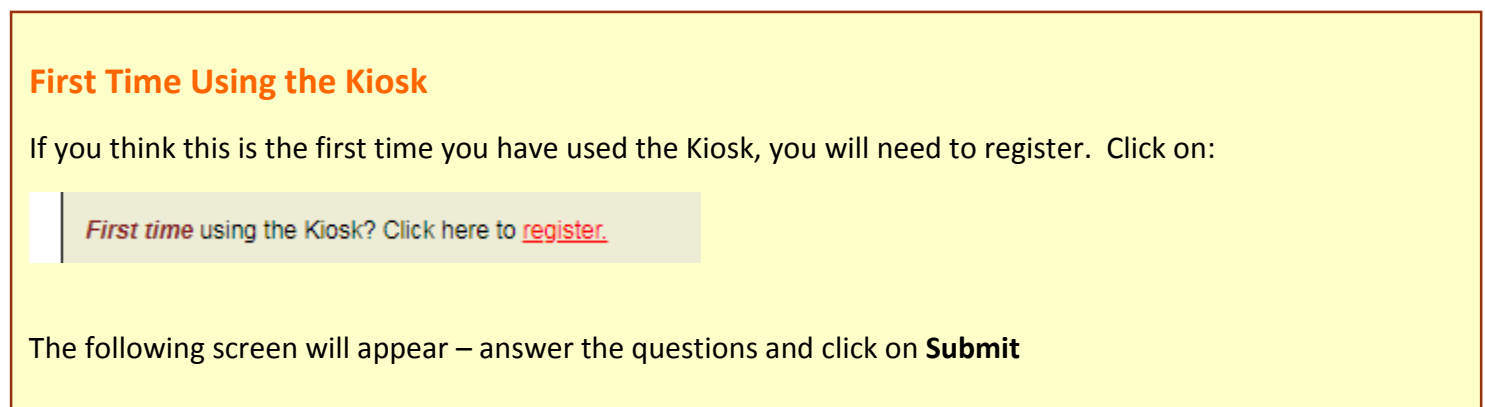

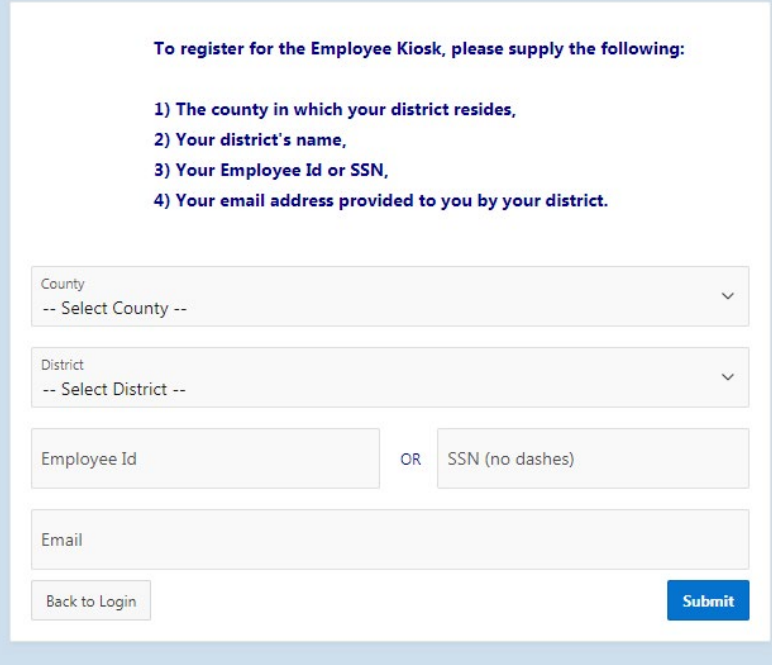

You will then be asked to create a password.

**Note:** If you have been on the Kiosk in the past, you will receive a message that you already have an account. In that case, **use the directions to reset your password.**

**Again, it is best to use the same password as you do to log in to email & Records**

Once you are in the Kiosk, an Employee Profile page will pop up

### **Profile**

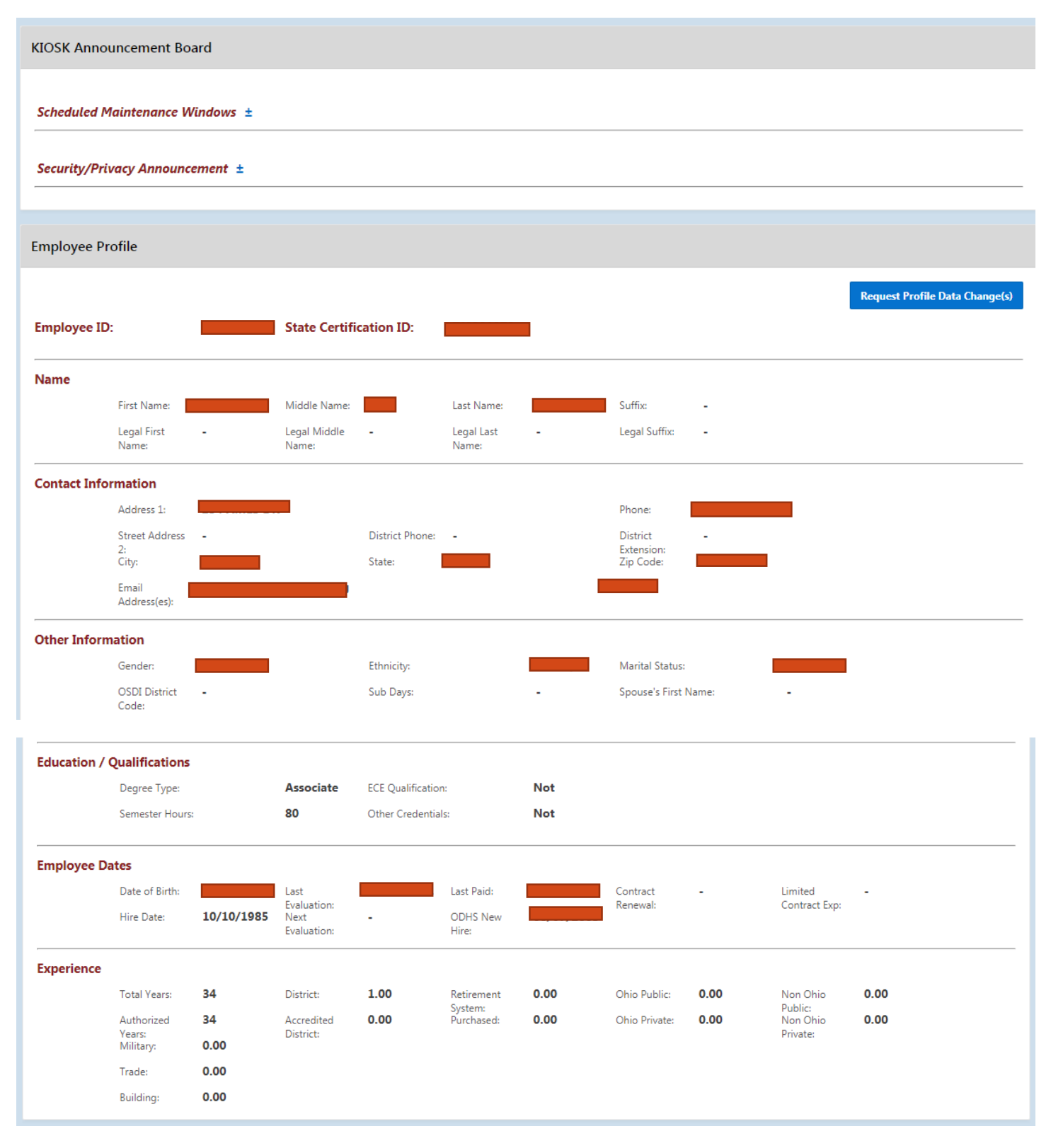

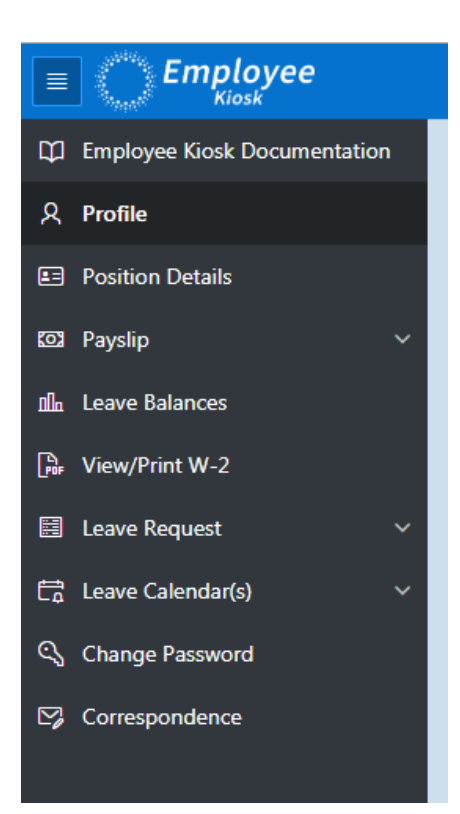

At the left side of the screen is a list of files/documents available in the Kiosk. You can click on any of these areas to view your documents.

# **The following are examples of each of these areas**

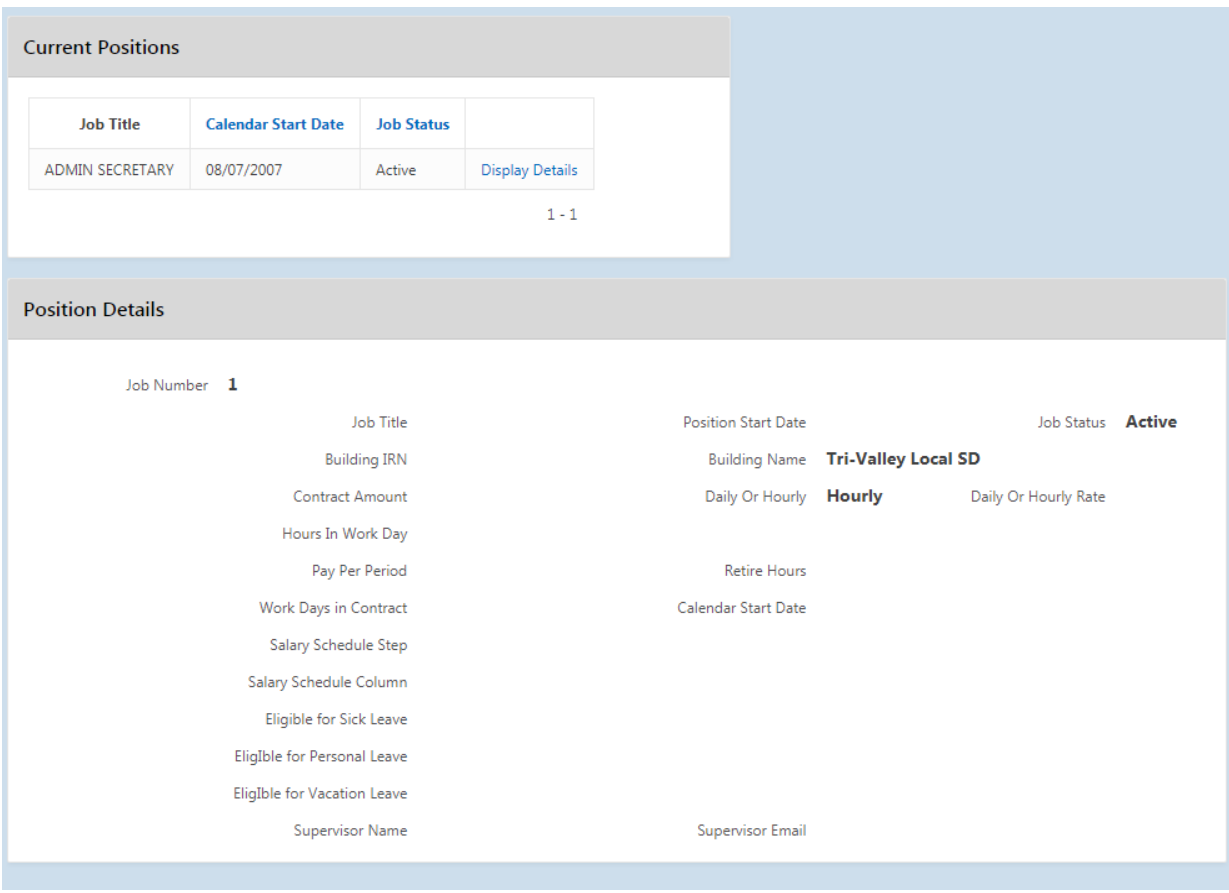

# **POSITION DETAIS**

### **Payslip**

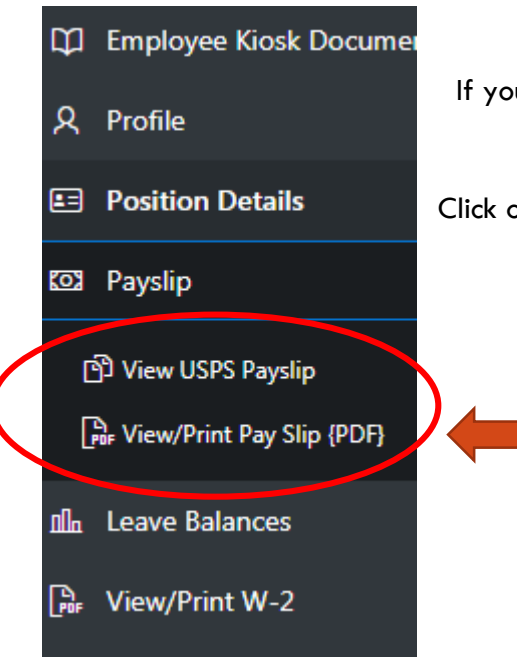

You can choose to view, print, or download past Payslips from this screen by clicking on the appropriate pencil. Your current payslip is available to view as early as the Wednesday before the paydate.

If you click on "Payslip" a drop down menu will pop up.

#### Click on View/Print Pay Slip (PDF)

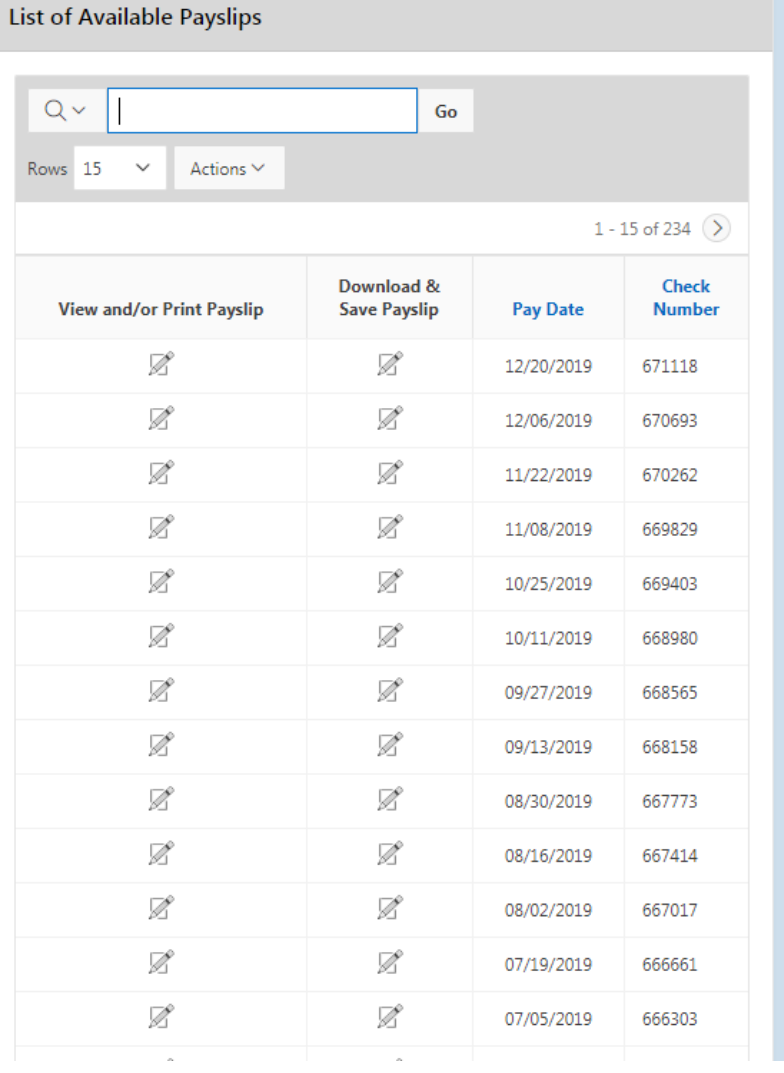

# **Leave Balances**

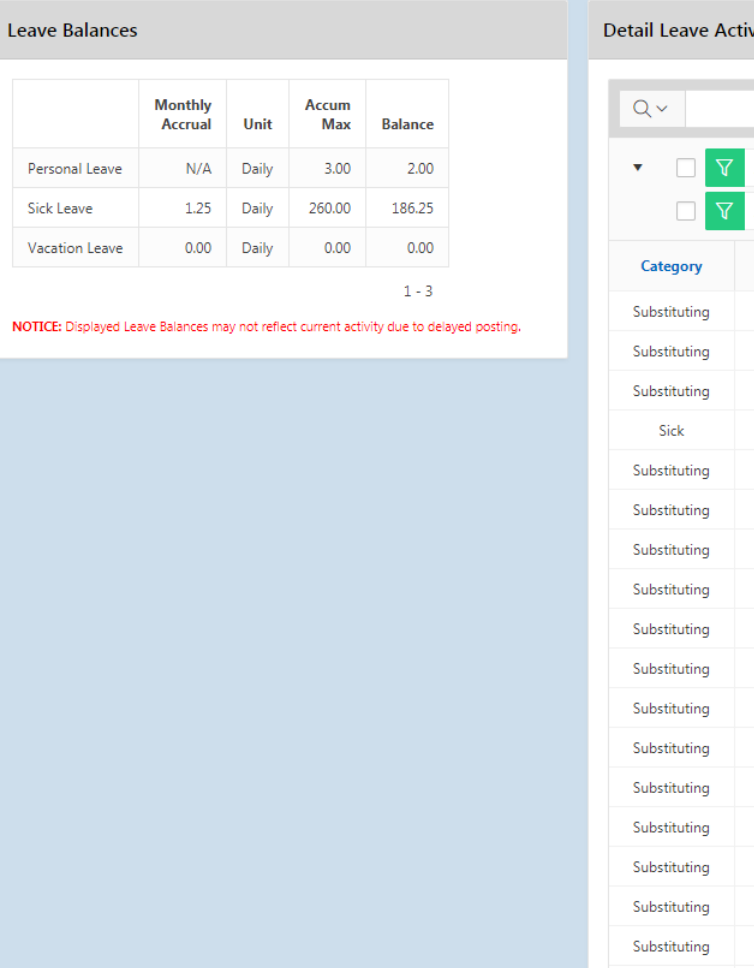

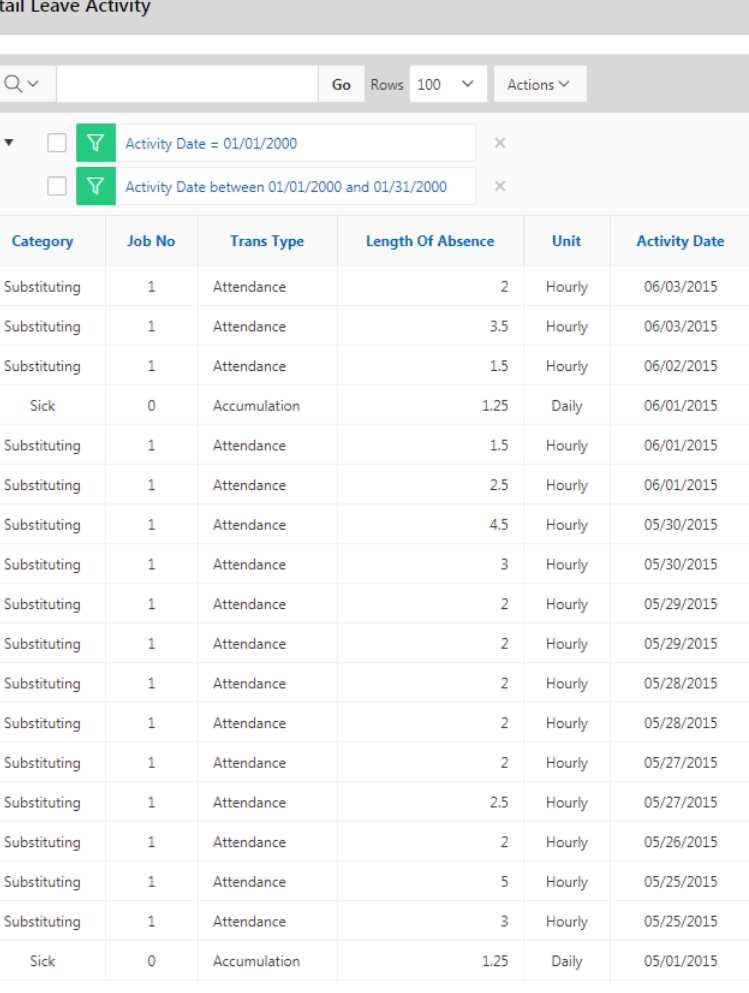

This screen shows the balances of your leave – and how it has accumulated. Also listed here is anything entered for attendance such as overtime, bus trips, summer school, tutoring, etc.

## **View/Print W-2**

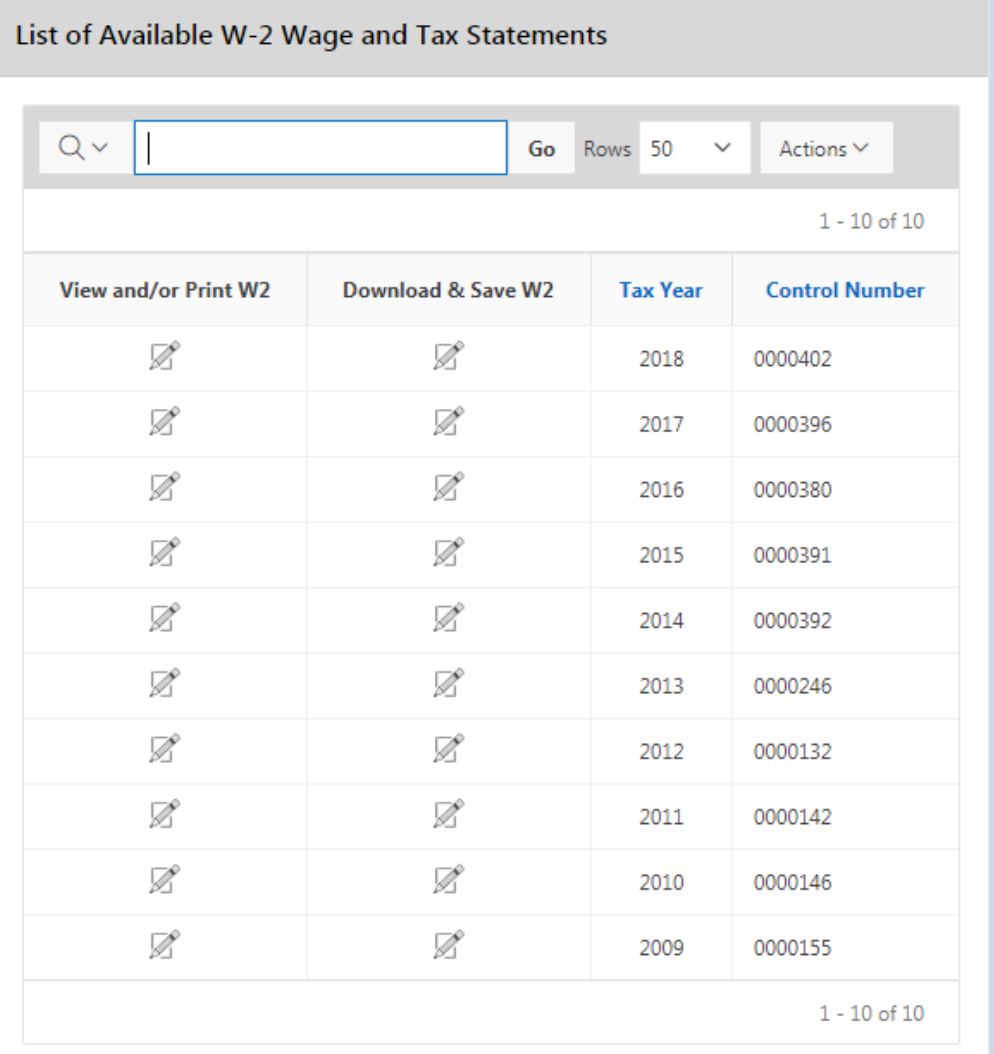

Adobe Reader  $\otimes$  must be installed to view the W2s Click here to Download and Install Adobe Reader ©

You can choose to view, print, or download past W-2 information from this screen by clicking on the appropriate pencil. A copy of your W-2 documentation for taxes will appear (this will look exactly like the current one you get on paper).

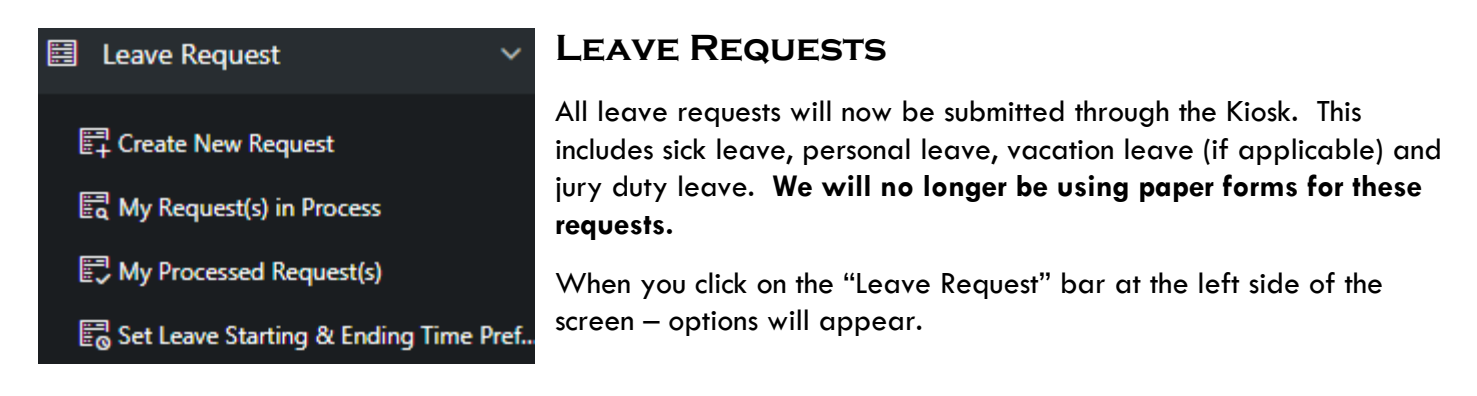

Notice you can create a new request, see requests that are currently in process, and view requests that have

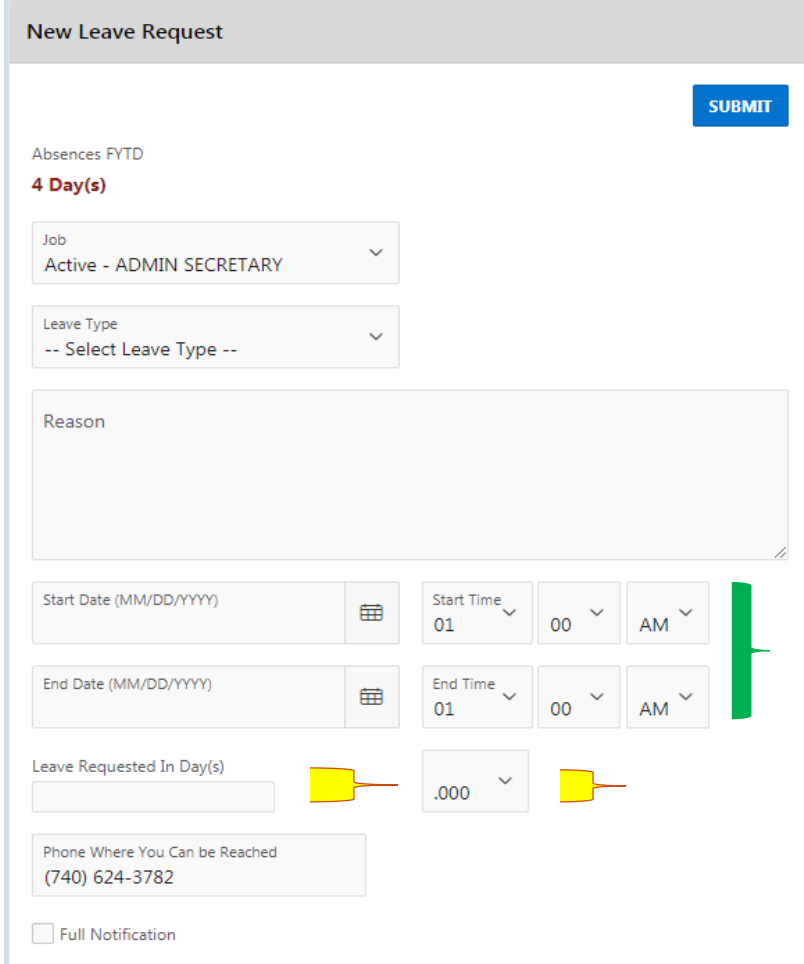

been processed and either approved or denied.

#### **If you click on Create New Request, the following screen appears:**

The **Job** default should be your primary position – staff with supplemental contracts may also have another position show in the drop down box – make sure you choose the primary position.

Select the **Leave Type** (ex. sick leave, personal leave, jury duty) and **Sub Category** (ex. appointment, personal illness, death in family, etc) you are requesting from the drop down boxes.

**Note:** Once you select a Leave Type your current balance (before this request) will show.

#### **Start and End Dates and Times**:

**If you are taking 1 full day** – the start and end date will be the same and the times will reflect the start and end times of a normal work day.

**If you are taking a half day** – the start and end date will be the same, and the times should reflect your a.m. or p.m. times of absence.

**If you are taking multiple days off in one wee**k – put in appropriate start and end dates, and the times will reflect your normal work day.

#### **Leave Requested In Days**:

**If you are taking 1 full day** – place a 1 in this box.

**If you are taking a half day** – select .500 in the drop down box that currently shows .000.

**If you are taking multiple days off in one week** – put the total number of days you are requesting off.

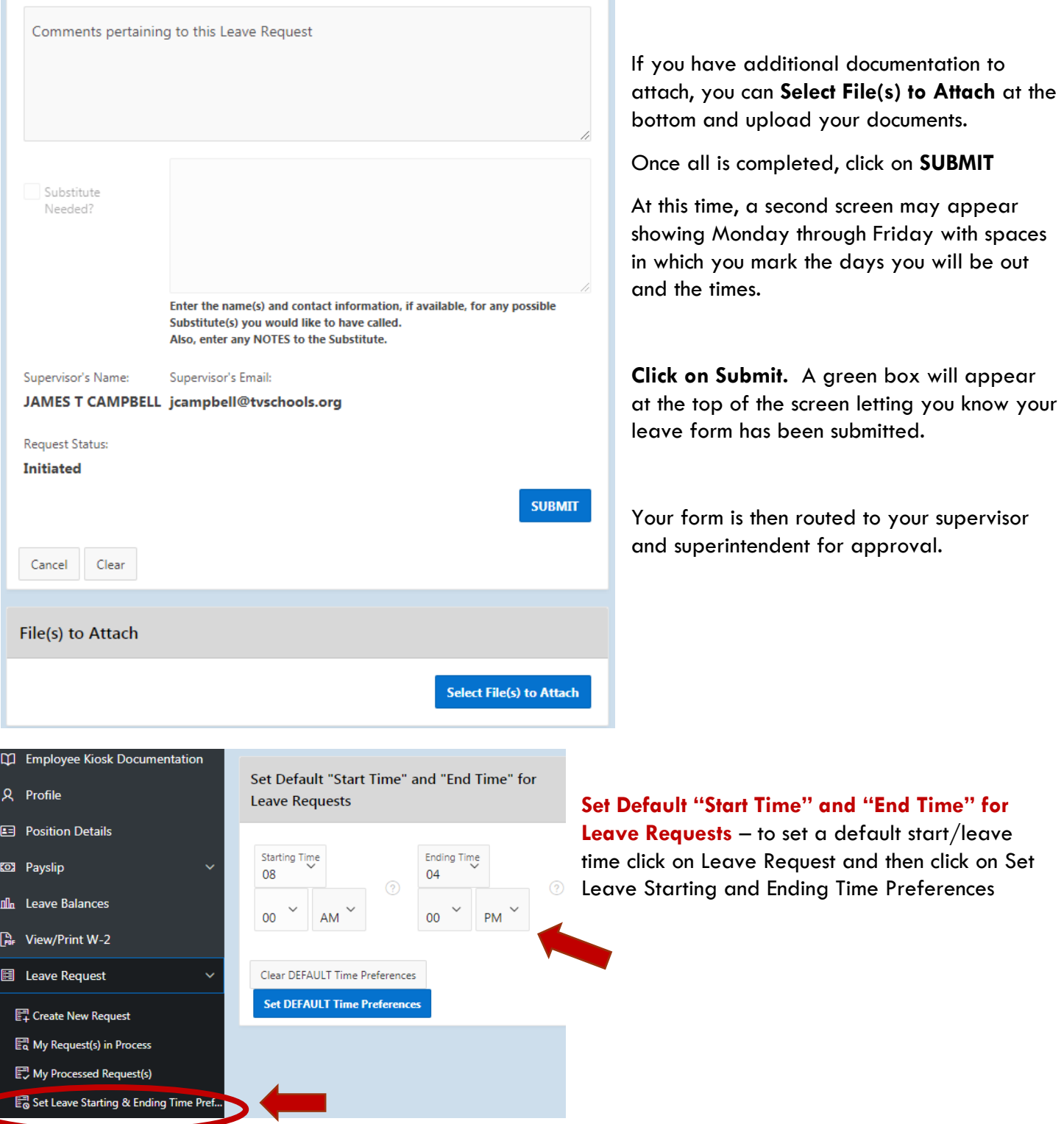

You can view the progress of your leave request by going back to the list at the left of the screen and clicking on any of the Leave Request selections.

#### **The following is an example of a Processed Request**

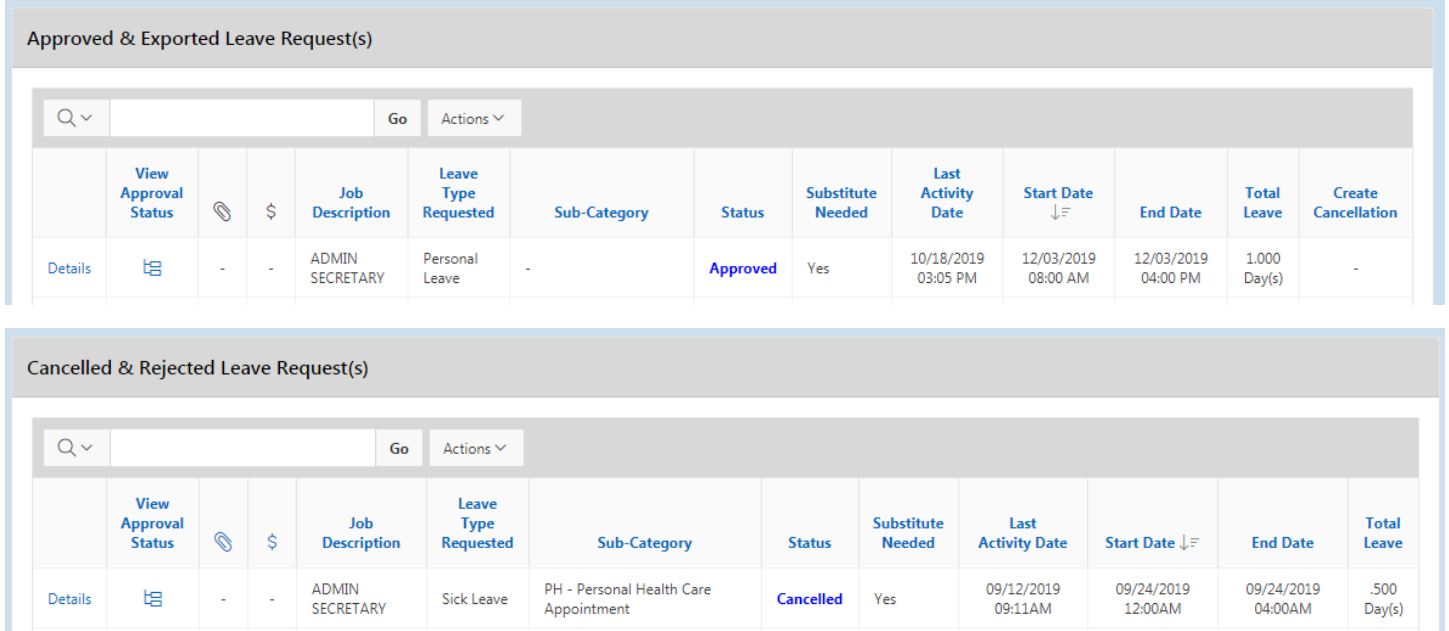

**Notice the screen gives you approved leave requests as well as cancelled or rejected leave requests. By clicking on the magnifying glass you can sort by any or all columns**

**You may also look at your requested leaves in a calendar view by clicking on Leave Calendar(s) to the left.**

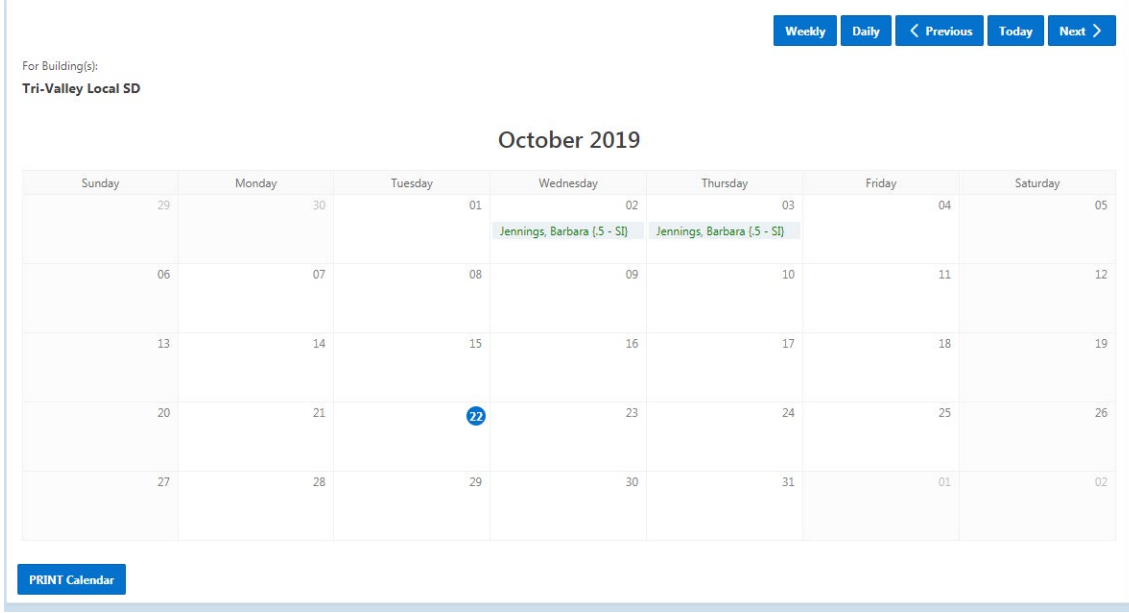

If your leave request shows up in **green, it has been approved**. If it shows up in **red, it has not yet been approved**. If it does not show up at all, it has been denied and you will receive an email notification.

## **Correspondence -** Not in use at this time

#### **Questions:**

Danielle Hindel – Treasurer's Assistant – Payroll Tri-Valley District Office 740-754-1442

Email: [dhindel@tvschools.org](mailto:dhindel@tvschools.org)